## 養浩館庭園 撮影予約 変更 操作マニュアル

1. ホーム(メニュー)の「申込状況」から変更したい申込を選び、予約申込内容明細の「操作」をクリックします。

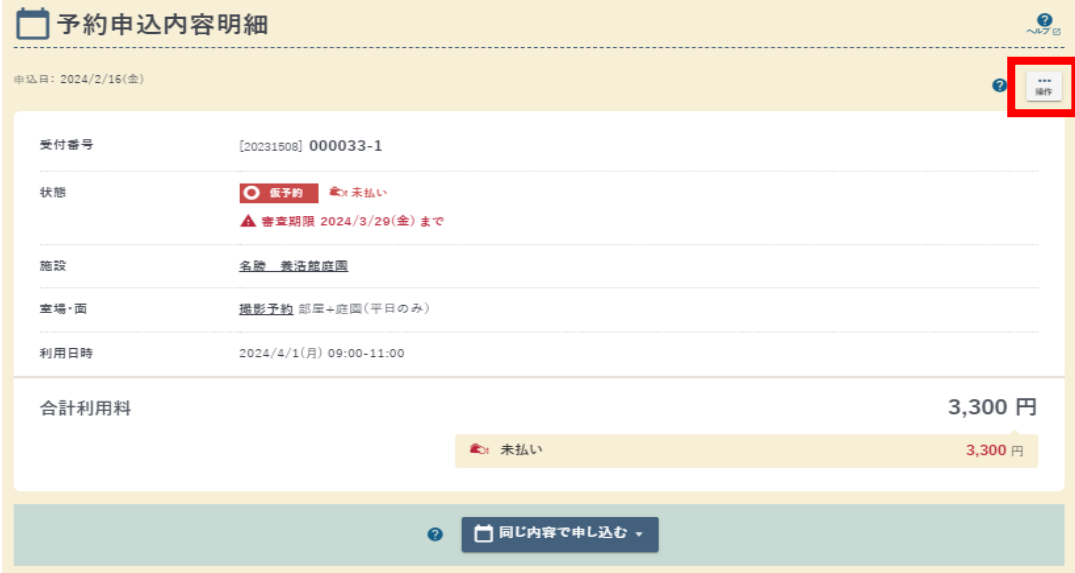

2. 変更をクリックします。

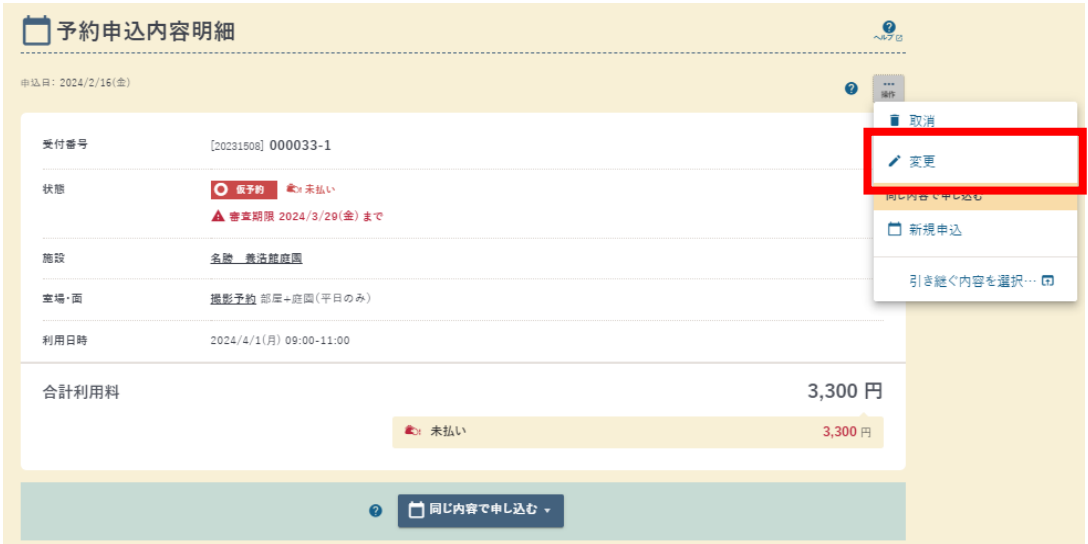

3. 日時を変更する場合は「室場・面・日時変更」を選択します。

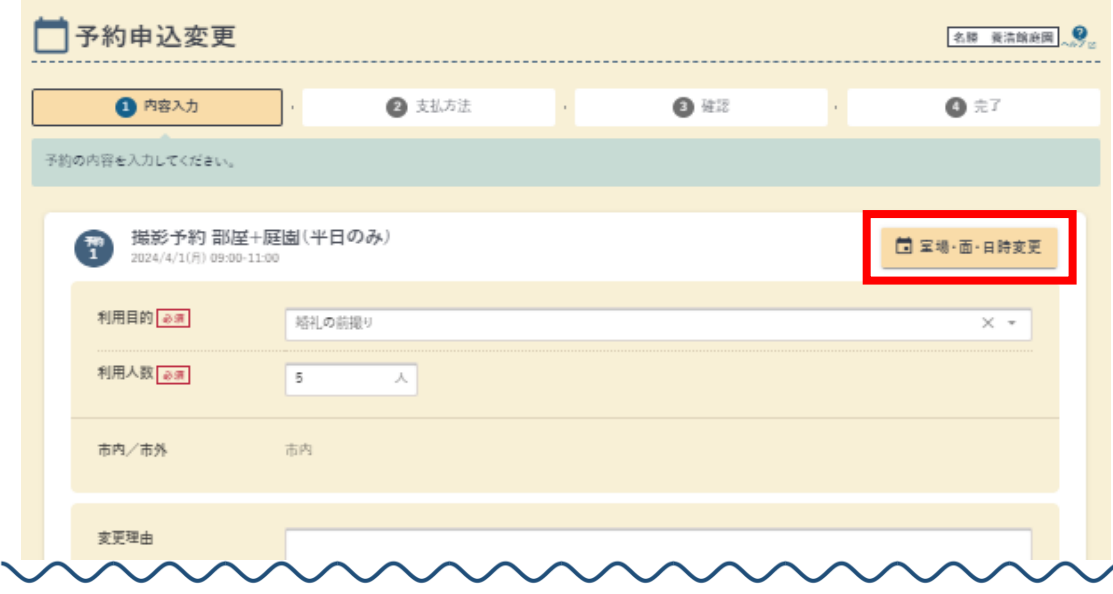

## 養浩館庭園 撮影予約 変更 操作マニュアル

4. 変更をしたい日時を選択し、「確認」に進み、確定します。

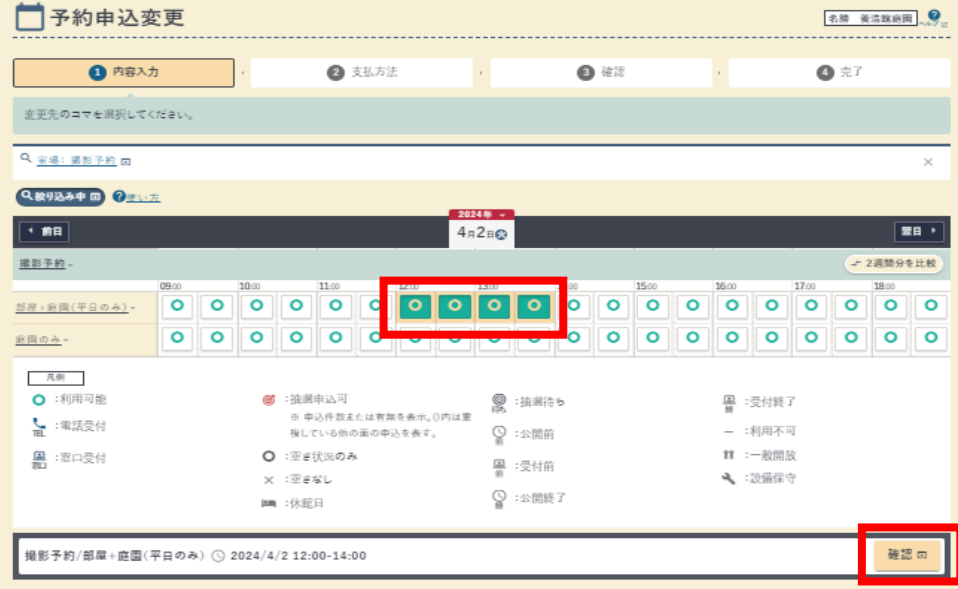

5. 「支払方法へ」に進み、確定をします。(支払方法は現金のみとなります)

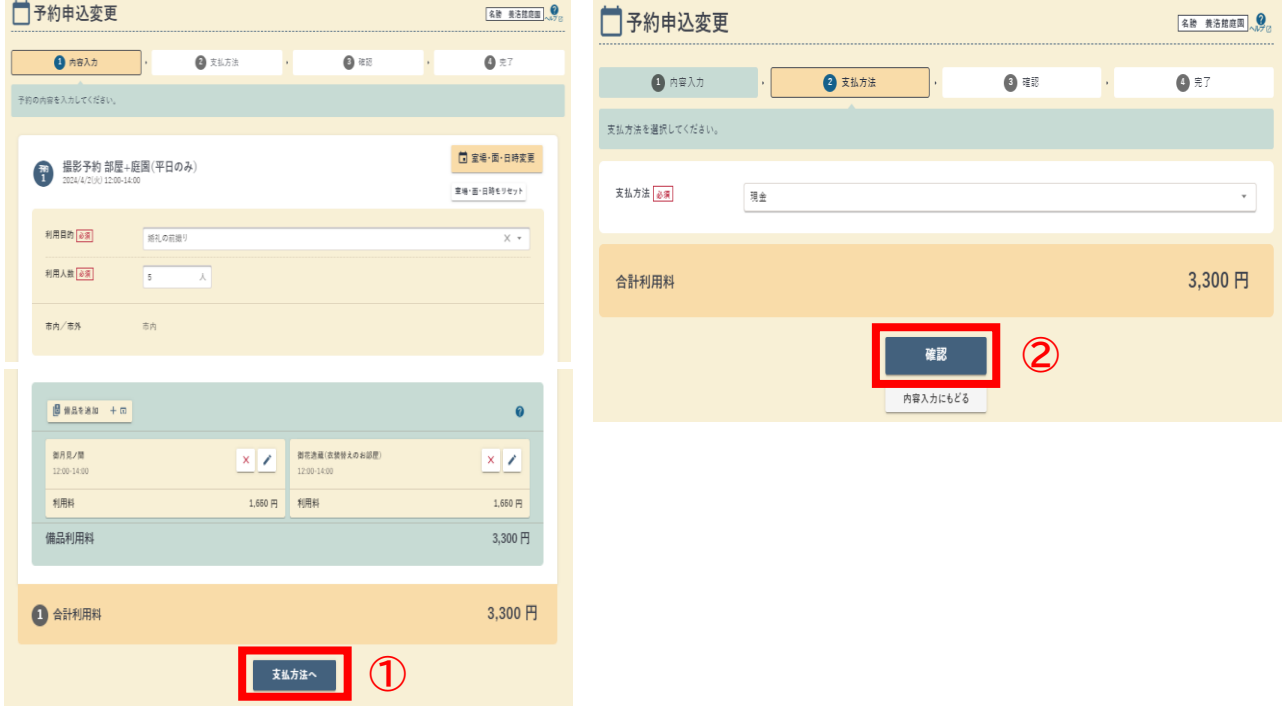

6. 予約変更内容を確認してください。

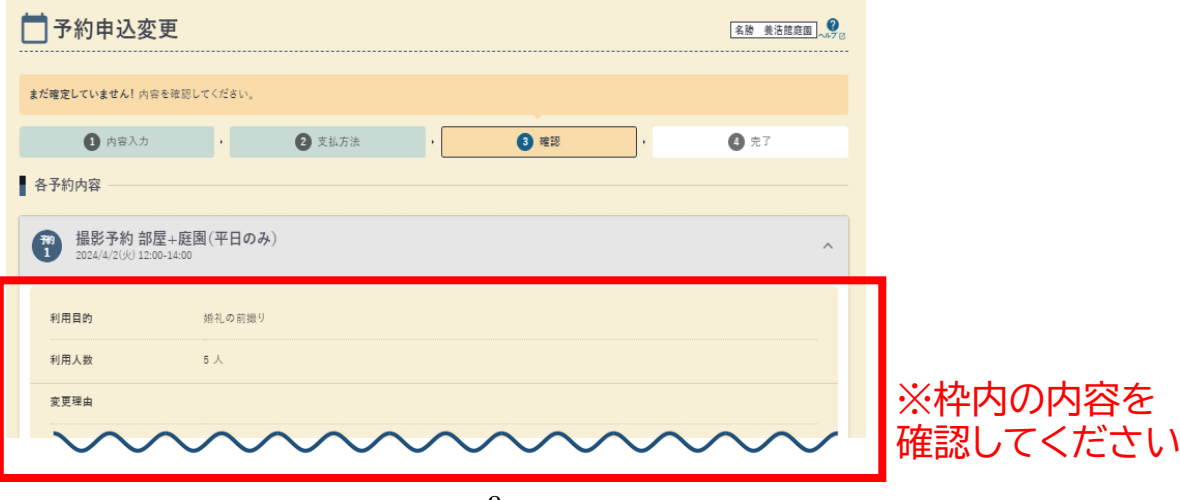

## 養浩館庭園 撮影予約 変更 操作マニュアル

7. 注意事項を確認し、変更を確定してください。

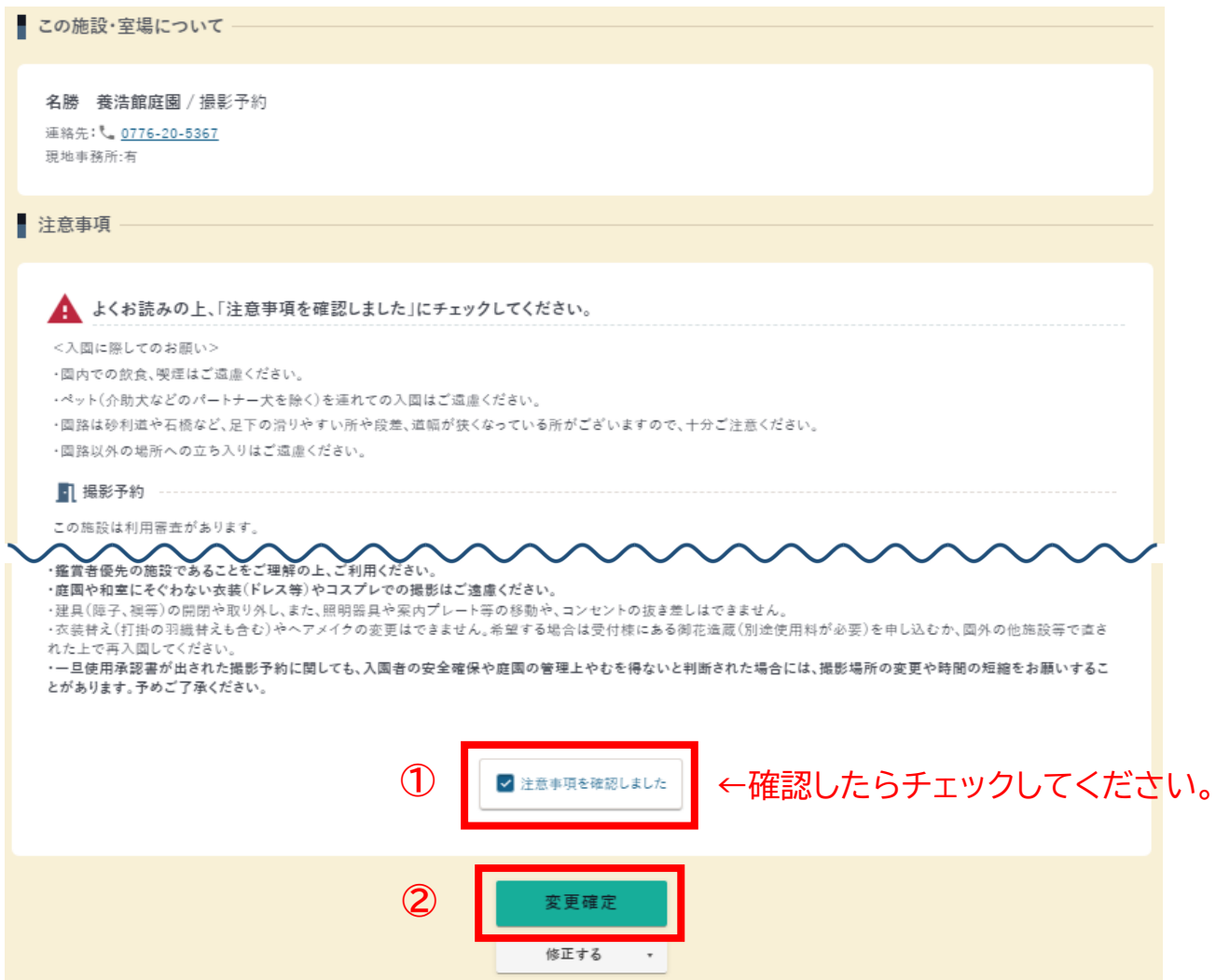

## 8. 以上で予約申込完了です。

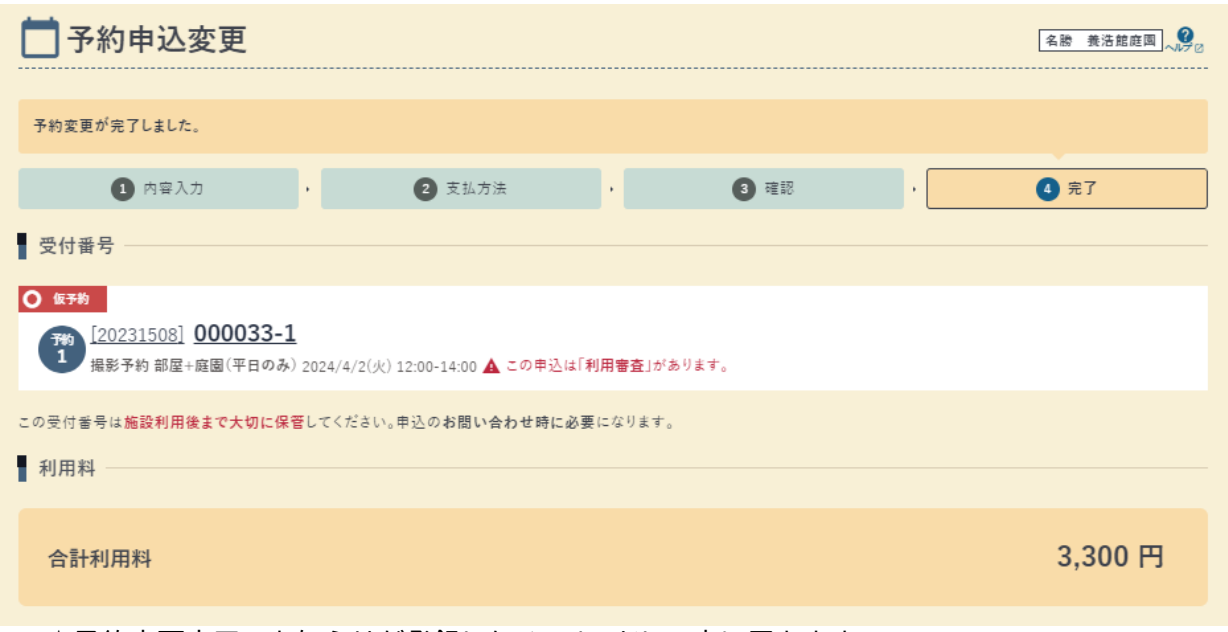

☆予約変更完了のお知らせが登録したメールアドレス宛に届きます。

☆その後、利用許可メールが届きましたら、変更完了です。(利用日の約1週間前に届きます) ☆許可された予約に関しても、入園者の安全確保や庭園の管理上やむを得ないと判断された場合に は、撮影場所の変更や時間の短縮をお願いすることがあります。予めご了承ください。